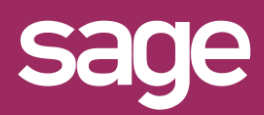

# Déploiement – Connecteur DSN

duit concerné : Sage BI Reporting

### **1 <sup>P</sup>REREQUIS**

A minima, installer la version v4.45.0.0 de Sage BI Reporting. Le connecteur DSN (INF54) doit bien être présent dans votre licence Sage BI Reporting. Avant le déploiement, regrouper tous vos fichiers DSN dans un unique répertoire.

#### **2 <sup>S</sup>AGE BI <sup>R</sup>EPORTING STUDIO – RÉPLIQUER**

Création de l'entrepôt de données en choisissant DSN.

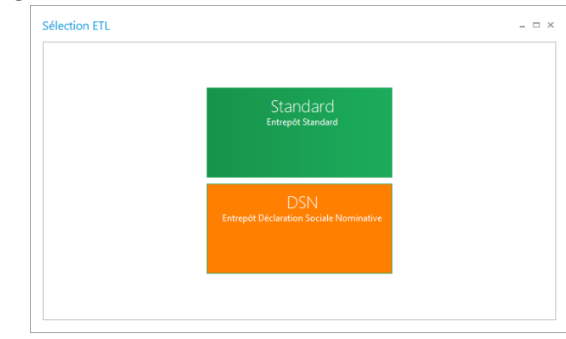

## **3 <sup>P</sup>ARAMETRAGE DE L'ENTREPOT**

L'entrepôt correspond à une base de données dans un environnement Microsoft SQL Server. Dans la fenêtre de paramétrage, définissez le nom de l'entrepôt ainsi que sa chaîne de connexion.

## **3 <sup>P</sup>ROCESSUS D'INTEGRATION**

Création d'un premier processus pour l'intégration des données DSN dans l'entrepôt.

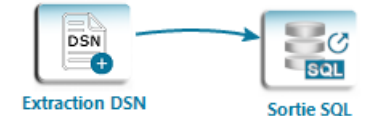

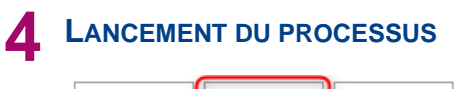

Enregistrer Exécuter Tester

Vous pouvez exécuter le processus d'intégration manuellement en cliquant sur « Exécuter » ou bien de façon automatisée (via une ligne de commande DOS)

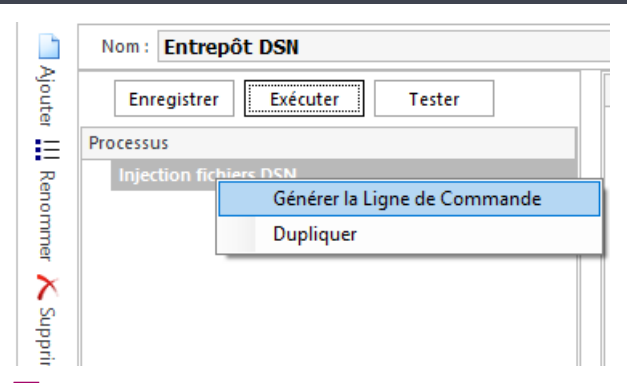

## **5 <sup>P</sup>ROCESSUS DE SUPPRESSION**

Création d'un nouveau processus en cas de suppression de données DSN dans votre entrepôt de données

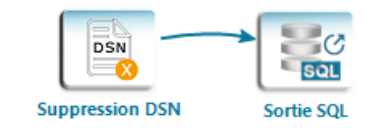

## **6 <sup>F</sup>ICHIER DE PARAMETRAGE**

Un fichier « [Paramétrage\\_DSN.xlsx](https://sagebireporting.online-help.sage.fr/wp-content/uploads/parametrage_dsn.xlsx) » vous est mis à disposition. Ce fichier est composé d'un tableau de correspondance pour ajouter des informations telles que la/les raisons sociales de votre/vos sociétés.

Une fois modifiée, envoyez cette table de correspondance dans votre entrepôt en sélectionnant le favori écriture « Envoi Paramétrage »

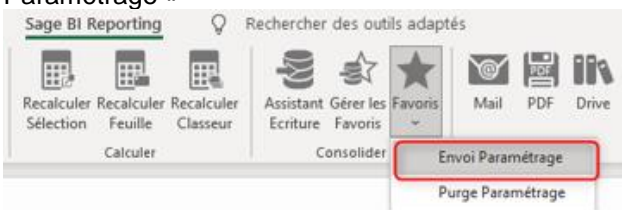

NB : Ne pas oublier de rendre ces champs visibles dans votre dictionnaire.